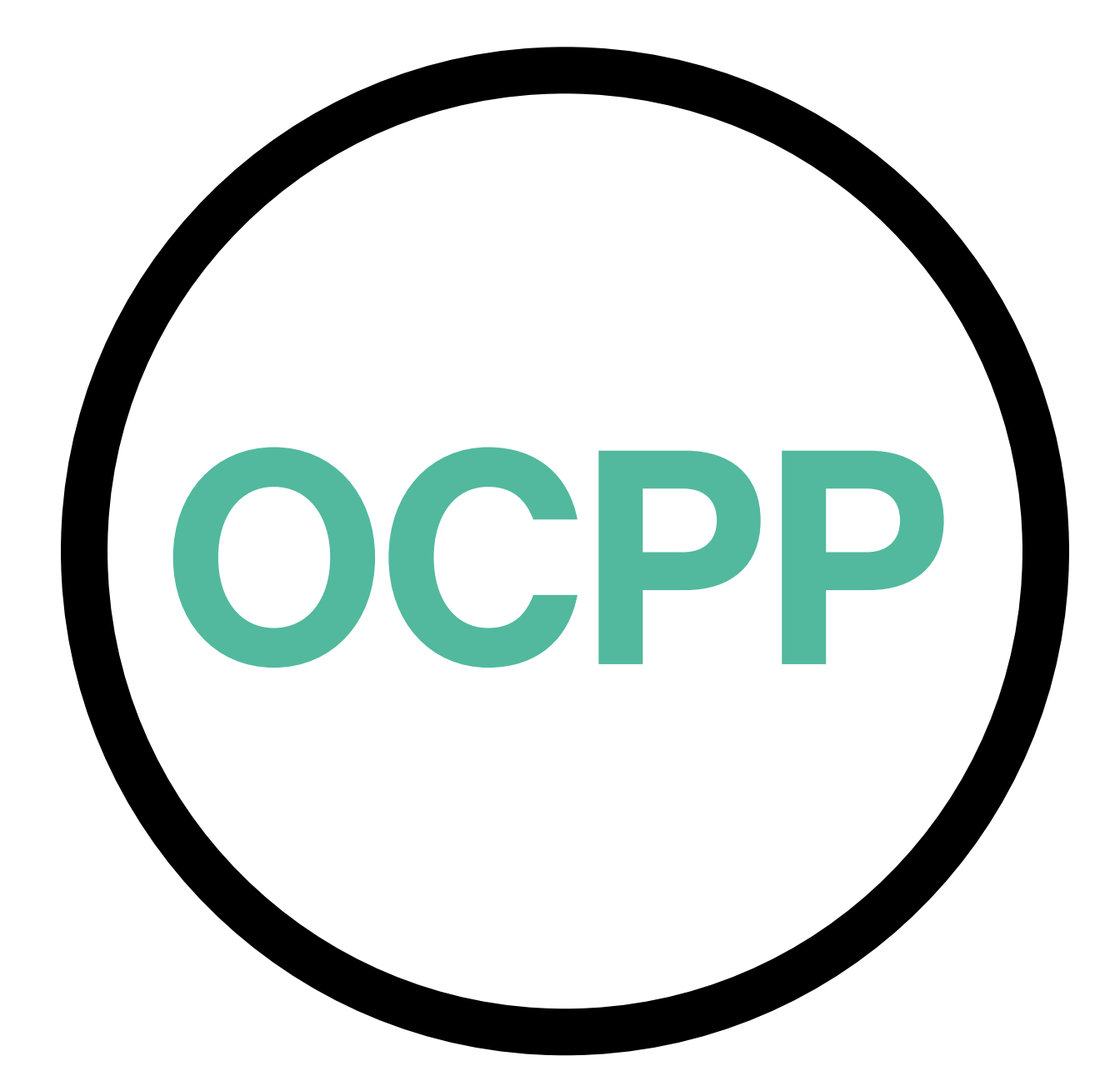

# **Open Charge Point Protocol**

GUIDA ALL'ATTIVAZIONE ITALIANO v2.0

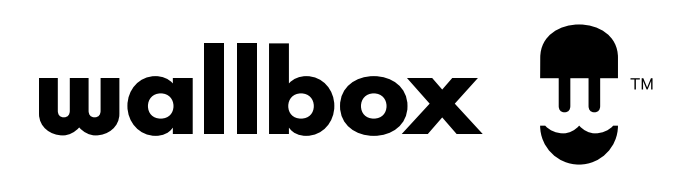

# **Indice**

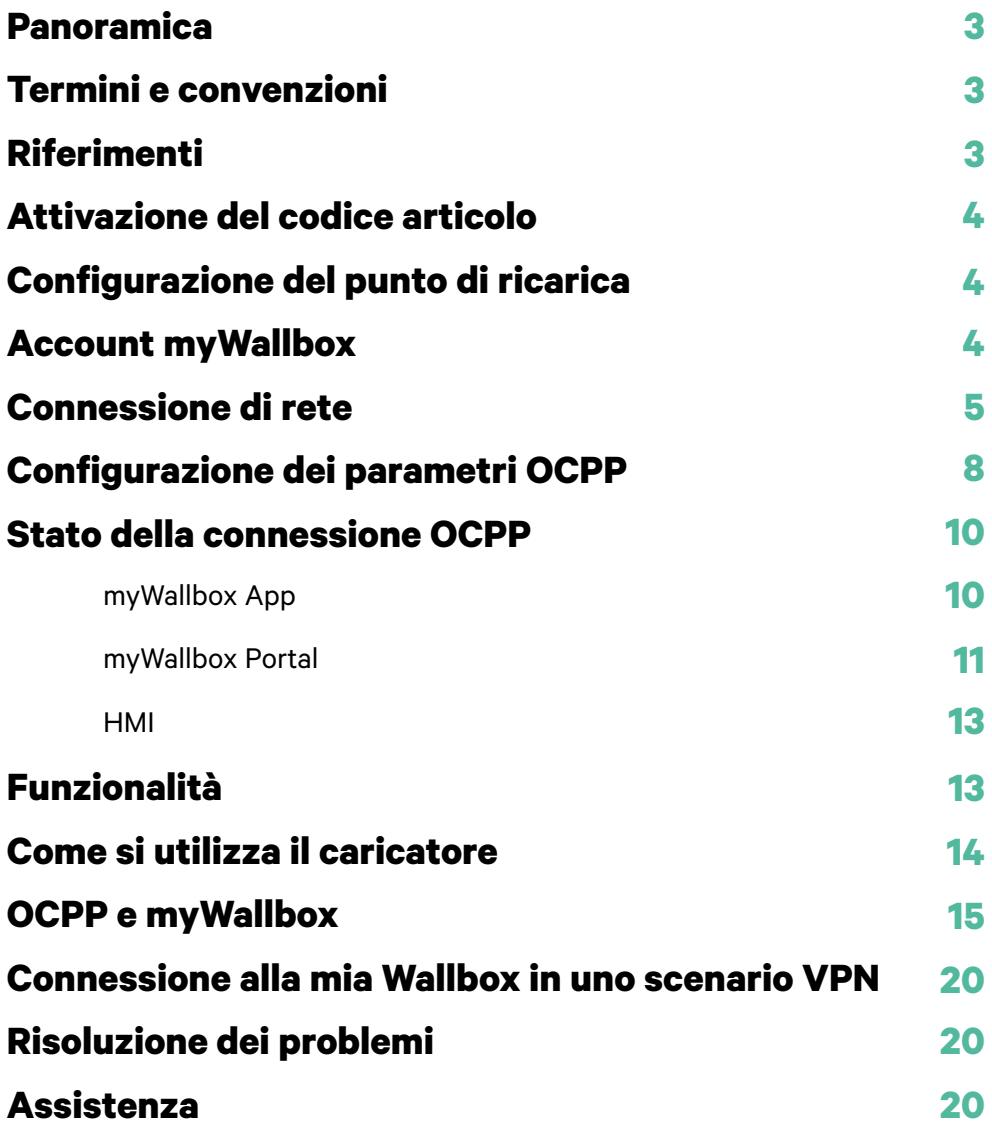

### **Panoramica**

L'OCPP è un protocollo standard e aperto per la comunicazione tra punti di ricarica e sistema centrale, dove l'operatore può, tra l'altro, monitorare lo stato dei punti di ricarica, autorizzare chi può effettuare la ricarica o eseguire attività in remoto, come interrompere una transazione in corso.

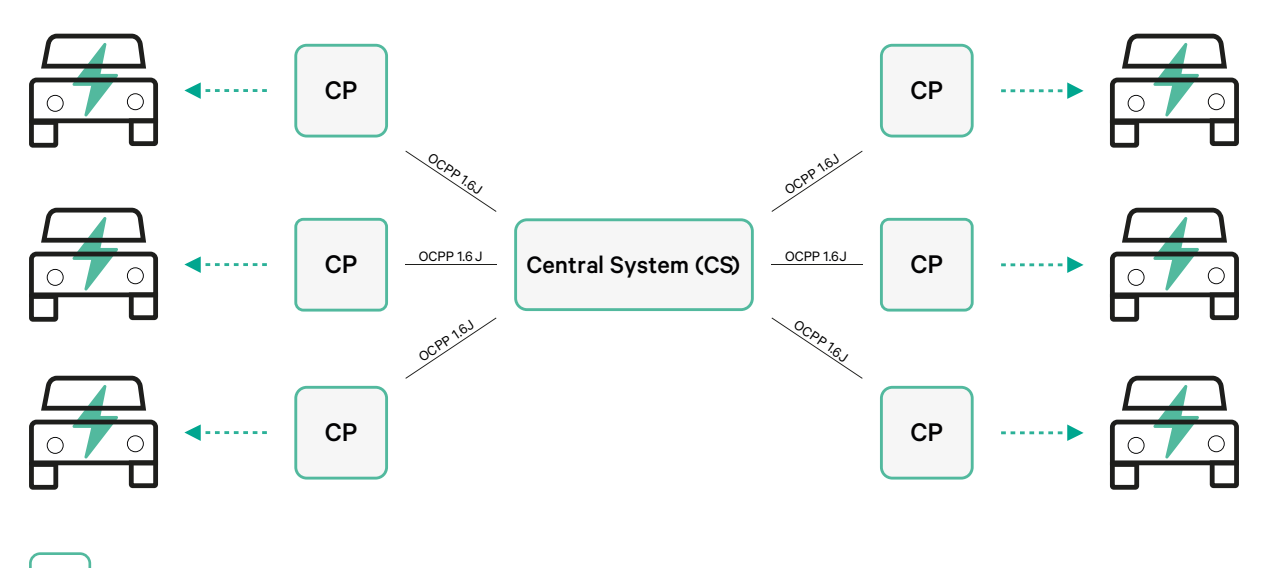

CP Charge Point

### **Termini e convenzioni**

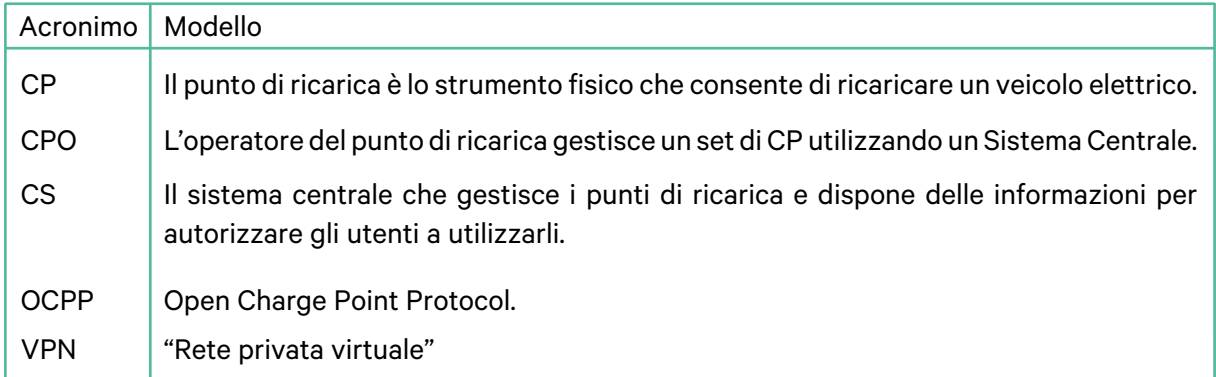

# **Riferimenti**

[Open Charge Point Protocol 1.6 edizione 2]

### **Attivazione del codice articolo**

OCPP è disponibile solo in:

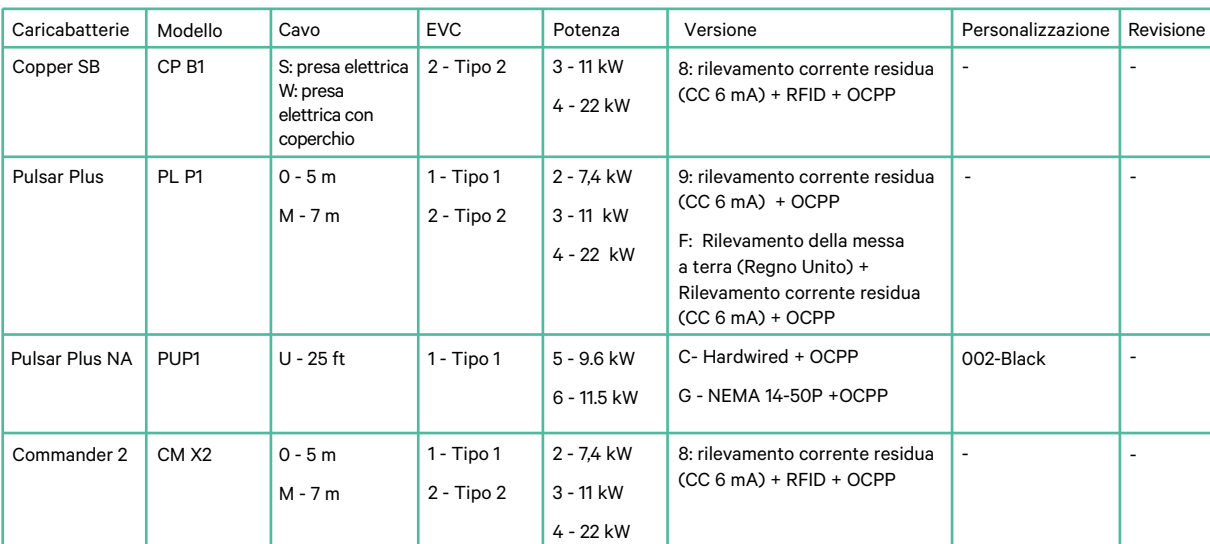

• Caricabatteries con OCPP selezionati nella sezione "Versione" del codice.

#### **Per saperne di più sull'OCPP, visita:**

<https://support.wallbox.com/it/knowledge-base/panoramica-del-prodotto-copper-sb/> <https://support.wallbox.com/it/knowledge-base/panoramica-del-prodotto-pulsar-plus/> <https://support.wallbox.com/na/knowledge-base/pulsar-plus-product-overview/> <https://support.wallbox.com/it/knowledge-base/panoramica-del-prodotto-commander-2/>

#### **Configurazione del punto di ricarica**

Per stabilire la connessione OCPP tra il punto di ricarica e il sistema centrale, l'amministratore del punto di ricarica deve configurare la connessione di rete e i parametri OCPP tramite l'app o il portale myWallbox.

Wallbox NON sarà responsabile di alcun comportamento inatteso del Central System, se il corrispondente Factory Acceptance Test tra le due parti non è stato superato con successo.

Se il Central System non ha superato il Factory Acceptance Test, si prega di contattare sales@wallbox.com

### **Account myWallbox**

Tutte le istruzioni per utilizzare l'app o il portale myWallbox sono disponibili alla pagina:

<https://support.wallbox.com/it/knowledge-base/panoramica-di-mywallbox/>

### **Connessione di rete**

Per stabilire una connessione tra il punto di ricarica e il sistema centrale, è necessario collegare il punto di ricarica alla rete utilizzando uno dei sistemi di connessione disponibili.

- Ethernet (se disponibile)
- Connettività mobile (se disponibile)
- Wi-Fi

Tutte le istruzioni sono disponibili all'indirizzo:

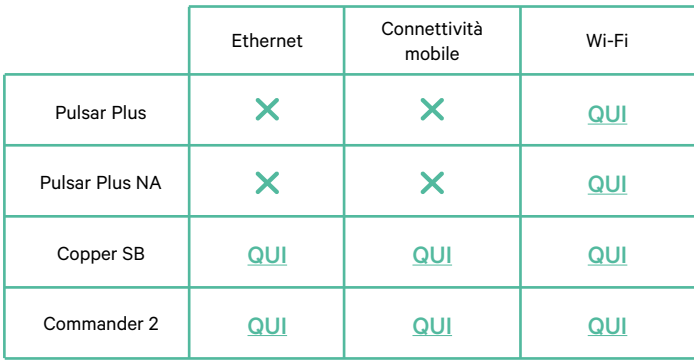

# **Configurazione dei parametri OCPP**

#### **App Wallbox**

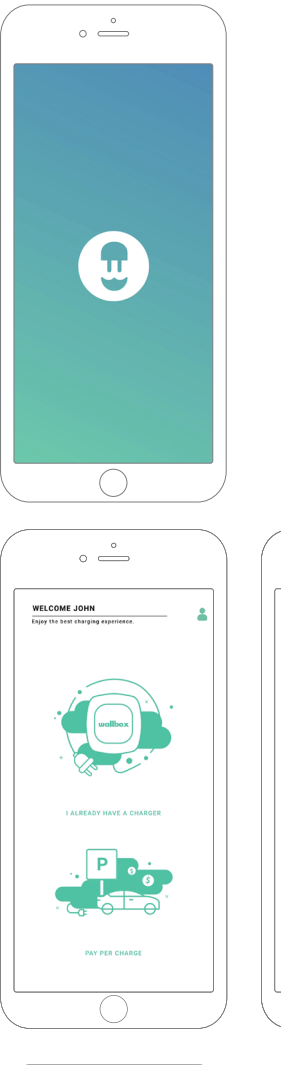

Per completare la configurazione dell'OCPP tramite la myWallbox app, attieniti ai seguenti passaggi:

**1.** Accedi alla myWallbox app.

L'app Wallbox è disponibile su Play Store e App Store.

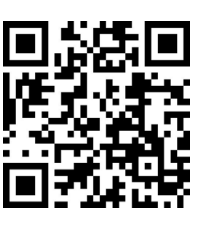

 $\circ$   $\overset{\circ}{\longrightarrow}$ 

in if you are<br>imbas or lith

Add charger

UID or PUI

 $rac{1}{\text{Spin}}$ State/Regio<br>Barcelona

- **2.** Aggiungi il caricatore al tuo account.
- **3.** Raggiungi la schermata del caricatore.

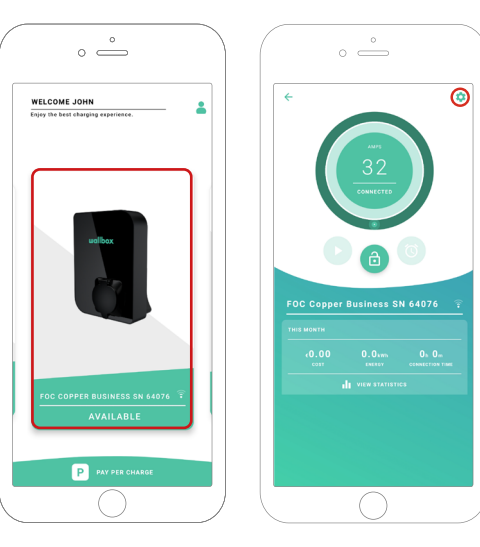

**4.** Seleziona il caricatore desiderato e verifica che sia collegato alla rete. Rivedi i manuali per eseguire questa operazione se necessario.

**5.** Accedi alla schermata di stato del caricatore e fai clic sul pulsante **d**i configurazione.

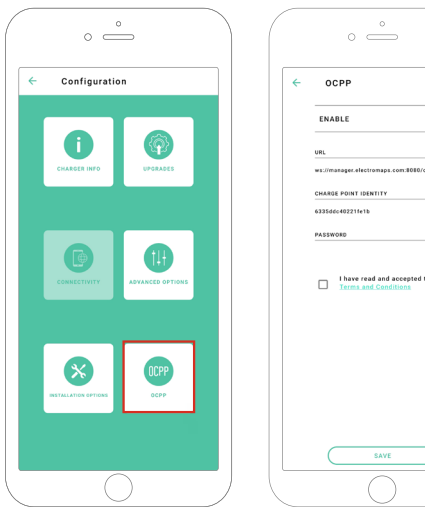

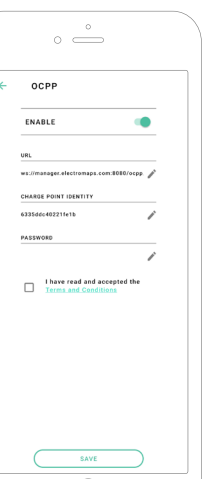

**6.** Accedi al menu di configurazione dell'OCPP.

**Nota:** se il caricatore non è compatibile con l'OCPP, il pulsante OCPP non sarà visualizzato.

**7.** Imposta i parametri OCPP e premi il pulsante "SAVE" (SALVA).

- Enable (Abilita): interruttore On/Off
- URL: endpoint di connessione del sistema centrale (campo obbligatorio)
- Charge Point Identity (Identità punto di ricarica): ID punto di ricarica (campo obbligatorio)
- Accetta i termini e le condizioni (campo obbligatorio).

**Nota:** Il caricatore viene riavviato automaticamente e viene applicata la nuova configurazione

Per completare la configurazione dell'OCPP tramite myWallbox portal, attenersi ai seguenti passaggi:

- **1.** Accedi a myWallbox portal e raggiungi la pagina del caricatore.
- **2.** Seleziona il caricatore desiderato e verifica che sia collegato alla rete.

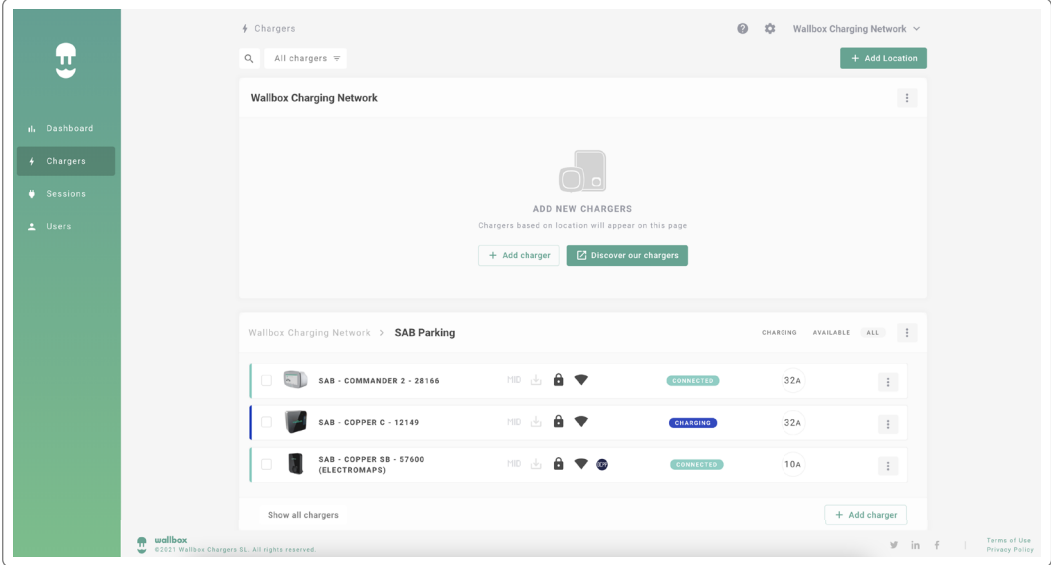

**3.** Accedi alla pagina di stato del caricatore e fai clic sulla scheda OCPP.

![](_page_7_Picture_38.jpeg)

**Nota:** se il caricatore non è compatibile, la scheda OCPP non sarà visualizzata.

4. Imposta i parametri OCPP e premi il pulsante "SAVE" (SALVA).

![](_page_8_Picture_42.jpeg)

- Enabled (Abilita): interruttore On/Off
- URL: endpoint connessione CS (campo obbligatorio)
- Charge Point Identity (Identità punto di ricarica): ID punto di ricarica (campo obbligatorio)
- Accetta i termini e le condizioni (campo obbligatorio)

**Nota:** il caricatore viene riavviato automaticamente e viene applicata la nuova configurazione.

## **Stato della connessione OCPP**

Lo stato della connessione OCPP tra il caricatore e il sistema centrale viene visualizzato nell'app e nel portale myWallbox come:

![](_page_9_Picture_2.jpeg)

#### **myWallbox App**

![](_page_9_Picture_4.jpeg)

![](_page_9_Picture_6.jpeg)

![](_page_9_Picture_8.jpeg)

*Collegamento OCPP in corso OCPP collegato Errore di connessione OCPP*

#### Elenco dei caricatori

![](_page_10_Figure_2.jpeg)

![](_page_10_Picture_86.jpeg)

![](_page_10_Figure_4.jpeg)

#### Dati dei caricatori

![](_page_11_Figure_2.jpeg)

![](_page_11_Figure_3.jpeg)

![](_page_11_Figure_4.jpeg)

![](_page_11_Figure_5.jpeg)

# **HMI**

![](_page_12_Figure_1.jpeg)

**3.** Lo schermo OCPP non può stabilire la connessione con il sistema centrale.

![](_page_12_Figure_3.jpeg)

### **Funzionalità dell'OCPP**

Copper SB, Pulsar Plus, Pulsar Plus N A, e Commander 2 è in grado di implementare le funzioni del profilo di base OCPP 1.6j, come descritto nelle specifiche "OCPP 1.6 edizione 2":

- Core profile
- Local Authorization managment
- Remote trigger
- Smart charging

• Remote firmware update

#### **Come si utilizza il caricatore**

![](_page_13_Picture_1.jpeg)

![](_page_13_Picture_2.jpeg)

![](_page_13_Picture_3.jpeg)

![](_page_13_Picture_157.jpeg)

**Notas:** Other procedures could be defined by your Charge Point Operator. Mifare UID shall be introduced in Central System's authorization whitelist as little-endian and no separators.

# **OCPP and myWallbox**

Per mantenere la conformità con le specifiche OCPP, alcune funzionalità Wallbox non sono disponibili se l'OCPP è abilitato. Le funzionalità non in conflitto rimangono sempre disponibili nell'app e sul portale myWallbox.

Il cloud myWallbox continua a raccogliere tutte le informazioni relative allo stato e all'uso dei punti di ricarica, per un servizio postvendita più veloce ed efficace, e per gestire gli aggiornamenti in remoto del punto di ricarica.

Le funzionalità di Wallbox non sono disponibili quando l'OCPP è abilitato:

Alcune delle funzionalità di myWallbox saranno ancora disponibili quando l'OCPP verrà attivato. Possono essere eseguite dall'operatore del punto di ricarica tramite l'app o il portale myWallbox:

- Monitoraggio dello stato del caricatore
- Sessioni di ricarica anonime
- Imposta Power Sharing
- Imposta Power Boost
- Imposta misuratore MID
- Imposta limite di corrente
- Aggiorna il software del caricatore
- Riavvio (riavvio del caricatore)
- Ripristino (condizioni di fabbrica)
- Imposta programmi di ricarica
- Imposta sistema di messa a terra TN/TT

**Nota:** queste funzionalità non sono disponibili con connessione di rete in VPN.

**Nota:** le funzionalità Wallbox restano disponibili in base al piano myWallbox: "Basic", "Standard" o "Business".

#### **myWallbox App**

![](_page_15_Picture_1.jpeg)

**1.** Schermate di stato del caricatore, per OCPP non attivo e attivo.

![](_page_15_Picture_3.jpeg)

**2.** Configurazione opzioni avanzate.

# **Compatibilità funzionalità OCPP e myWallbox**

#### **myWallbox Portal**

**1.** Schermate di stato del caricatore, per OCPP non attivo e attivo.

![](_page_16_Figure_3.jpeg)

Trova le domande frequenti all'indirizzo: <https://support.wallbox.com/it/article-tags/domande-frequenti/>

# **OCPP and myWallbox functionalities Compatibility**

#### **HMI**

**1.** Come appare l'HMI quando l'OCPP è disabilitato.

![](_page_17_Picture_3.jpeg)

 $\theta$ 

 $\omega$ 

 $\textcircled{\scriptsize{\textsf{E}}}$ 

⊜

# **Compatibilità funzionalità OCPP e myWallbox**

#### **HMI**

**2.** Come appare l'HMI quando l'OCPP è abilitato L'utente finale sarà in grado di sbloccare il caricatore:

- Utilizzando l'RFID
- Inserendo il codice PIN facendo clic sull'icona utente

![](_page_18_Figure_5.jpeg)

#### **AuthEnabled**

A prescindere dal punto in cui l'operatore del punto di ricarica abbia collocato AuthEnabled nel sistema centrale, il caricatore non avrà più bisogno di autorizzazione, pertanto, l'identificazione tramite scheda RFID o PIN (solo commander 2) è disattivata. Collegando una pistola di ricarica, il caricatore avvierà la ricarica in base alla richiesta dell'auto.

Quando AuthEnabled è impostato su Vero, i LED/Halo saranno: Gialli quando lo stato è "disponibile".

#### **Connessione a myWallbox in un contesto VPN**

Per mantenere tutte le funzioni myWallbox disponibili in un contesto VPN, tra cui diagnostica e aggiornamenti software da remoto, il CPO CONSENTIRÀ il collegamento del caricatore a myWallbox Cloud aprendo:

- Domini: \*.wall-box.com
- Porte: 443 e 80
- Accesso: in uscita

### **Risoluzione dei problemi**

#### **Lo stato della connessione OCPP rimane su "Connessione in corso".**

Controlla lo stato della connessione di rete e l'impostazione dei parametri OCPP.

#### **Impossibile avviare una nuova carica.**

Verifica con l'operatore del punto di ricarica lo stato della connessione OCPP, l'autorizzazione RFID e la disponibilità del punto di ricarica.

#### **Non riesco a sbloccare il caricatore con la scheda RFID.**

Verifica il codice RFID. Quando l'OCPP è attivo, l'UID RFID viene letto secondo il formato little endian, esadecimale, senza separatori.

#### **Assistenza**

Hai bisogno di ulteriore assistenza? Contattaci:

![](_page_19_Picture_186.jpeg)

+45 89 87 87 15 Danimarca

+353 14 854 347 Irlanda

Francia

+49 69 96759775 Germania

+34 932 20 95 75 Spagna

Italia

+33 1 76 46 09 15

+39 011 1962 2461

+31 20 808 0847 Paesi Bassi

+47 51 74 20 00 +351 308 801 440 Portogallo

Norvegia

+43 720882116 Austria

+46 852503203

Svezia

Schweiz/Svizzera +41 43 508 06 75

+44 20 3318 3779 Regno Unito

service@wallbox.com www.wallbox.com